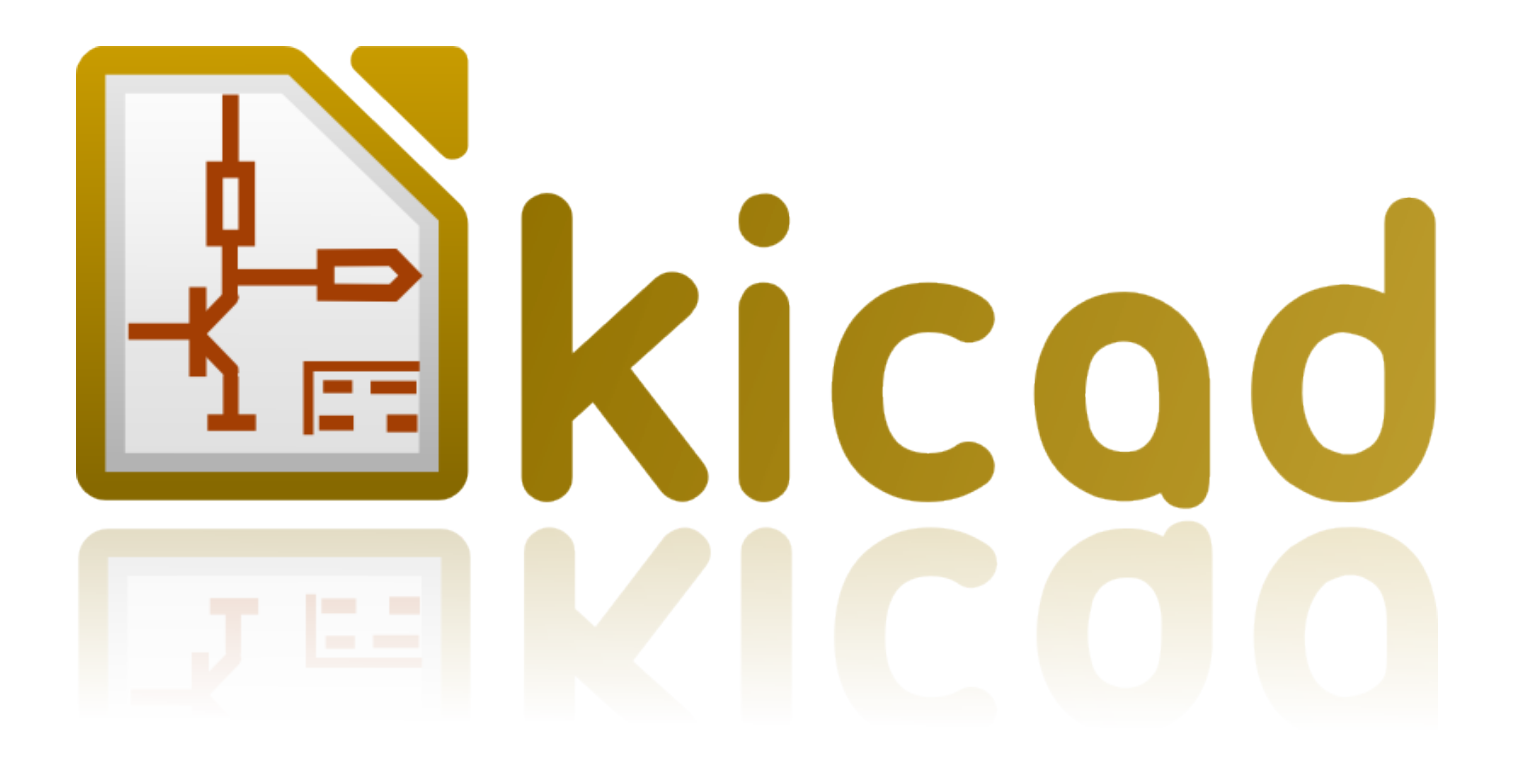

# **KiCad**

**31 октября 2021 г.**

# **Оглавление**

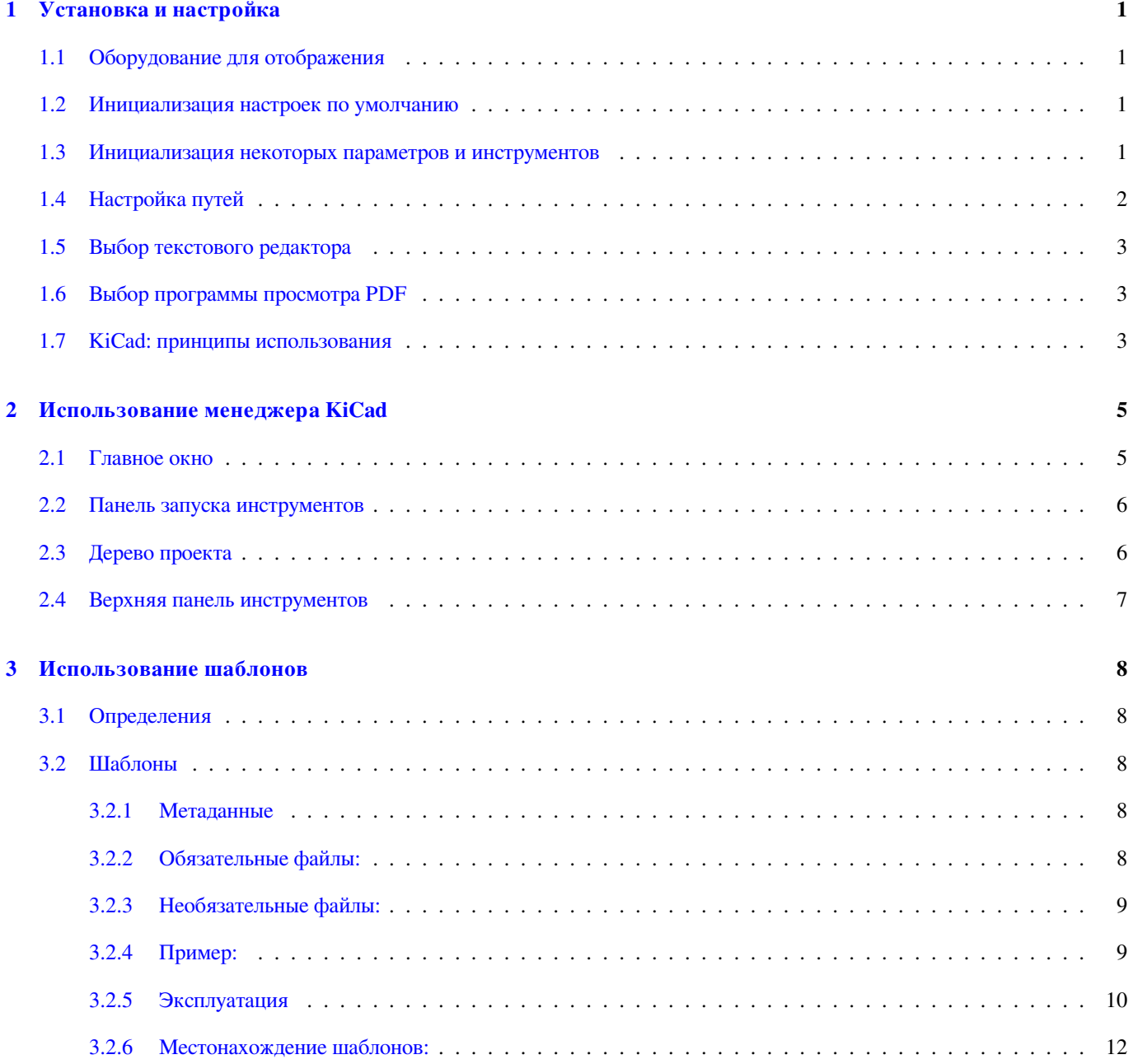

*Справочное руководство*

#### **Авторские права**

Авторские права на данный документ © 2010-2015 принадлежат его разработчикам (соавторам), перечисленным ниже. Вы можете распространять и/или изменять его в соответствии с условиями лицензии GNU General Public License (http:// www.gnu.org/licenses/gpl.html), версии 3 или более поздней, или лицензии типа Creative Commons Attribution License (http:// creativecommons.org/licenses/by/3.0/), версии 3.0 или более поздней.

Все торговые знаки этого руководства принадлежат его владельцам.

#### **[Соавторы](http://creativecommons.org/licenses/by/3.0/)**

Jean-Pierre Charras, Fabrizio Tappero.

#### **Перевод**

Юрий Козлов <yuray@komyakino.ru>, 2016.

### **Отзывы**

Просьба оставл[ять все комментарии](mailto:yuray@komyakino.ru) и замечания на следующих ресурсах:

- О документации KiCad: https://github.com/KiCad/kicad-doc/issues
- О программном обеспечении KiCad: https://bugs.launchpad.net/kicad
- О переводе программно[го обеспечения KiCad:](https://github.com/KiCad/kicad-doc/issues) https://github.com/KiCad/kicad-i18n/issues

### **Дата публикации и версия ПО**

21 мая 2015 года

# **Введение**

## **KiCad**

KiCad — это кроссплатформенный комплекс программ с открытым исходным кодом, предназначенный для разработки электрических принципиальных схем и автоматизированной разводки печатных плат. Под обёрткой (логотипом) KiCad содержится изящный пакет следующих программных инструментов:

- **KiCad** : Менеджер проектов.
- **Eeschema** : Редактор электрических схем и компонентов.
- **CvPcb** : Программа выбора посадочных мест для компонентов (всегда запускается из Eeschema).
- **Pcbnew** : Редактор топологии (проводящего рисунка) печатных плат и посадочных мест.
- **GerbView** : Программа просмотра файлов в формате Gerber.

Кроме этого, ещё 3 дополнительных инструмента:

- **Bitmap2Component**: Программа создания компонентов из рисунков. Она создаёт компонент схемы или посадочное место из графического изображения.
- **PcbCalculator**: Калькулятор, помогающий рассчитать компоненты под напряжения, ширину дорожек для токов, передающие линии …
- **PlEditor**: Редактор оформления листа.

Обычно, эти инструменты запускаются из менеджера проектов, но их можно запускать и отдельно.

В настоящее время KiCad считается сложившимся комплексом программ, чтобы использовать его для успешной разработки и сопровождения сложных печатных плат.

В KiCad нет ограничения на размер платы, с его помощью можно разрабатывать платы, содержащие до 32 медных слоёв (слоёв металлизации), до 14 технических слоёв и до 4 вспомогательных слоёв.

С KiCad можно создать все необходимые файлы для создания печатных плат:

- Файлы Gerber для фото-плоттеров
- файлы для сверления отверстий
- файлы для установки на них компонент
- и другие.

Будучи ПО с открытым исходным кодом (лицензируемое GPL), KiCad представляет собой идеальный инструмент для проектов, ориентированных на разработку электронных устройств с открытой документацией.

KiCad доступен для Linux, Windows и Apple OS X (экспериментальная разработка, но работает хорошо).

# **Файлы и каталоги KiCad**

При работе над схемой и платой KiCad создаёт и использует файлы со следующими расширениями файлов (и каталогов):

#### **Файл менеджера проектов:**

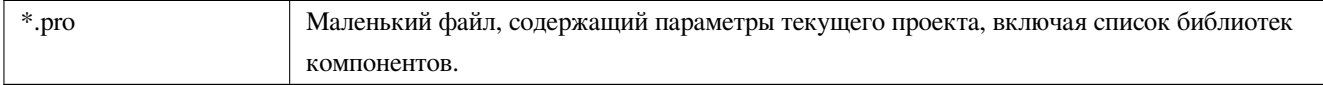

#### **Файлы редактора схем:**

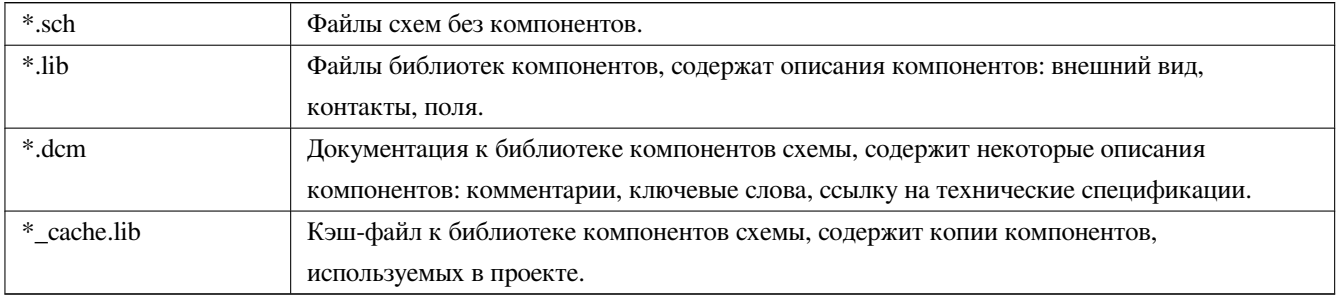

### **Файлы и каталоги редактора платы:**

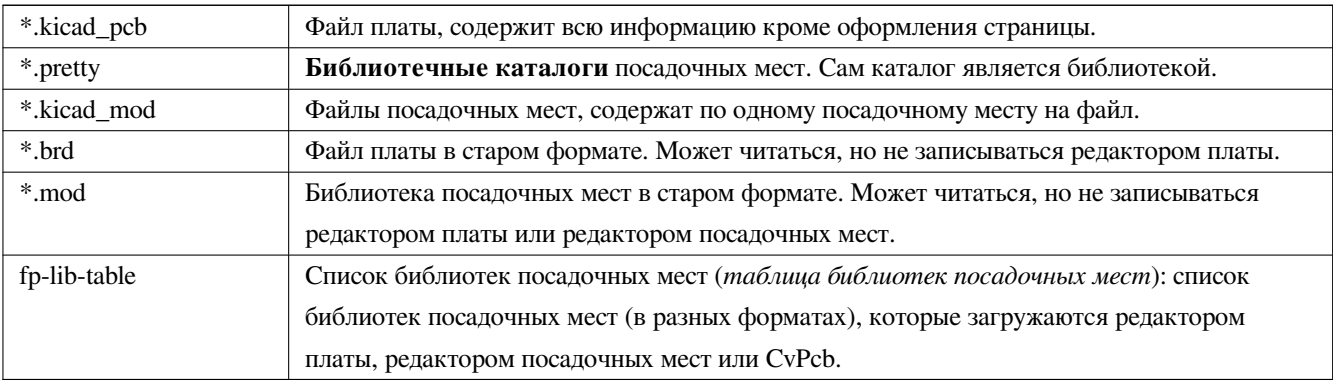

### **Общие файлы:**

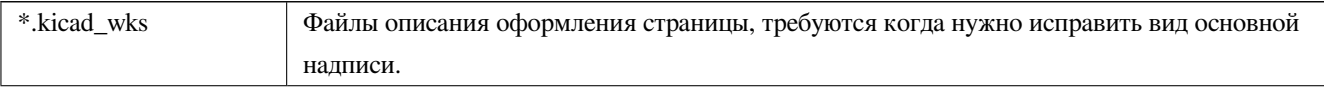

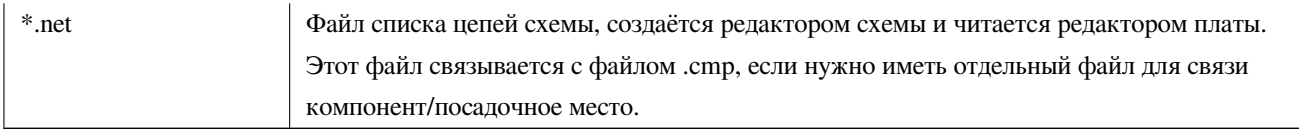

### **Специальный файл:**

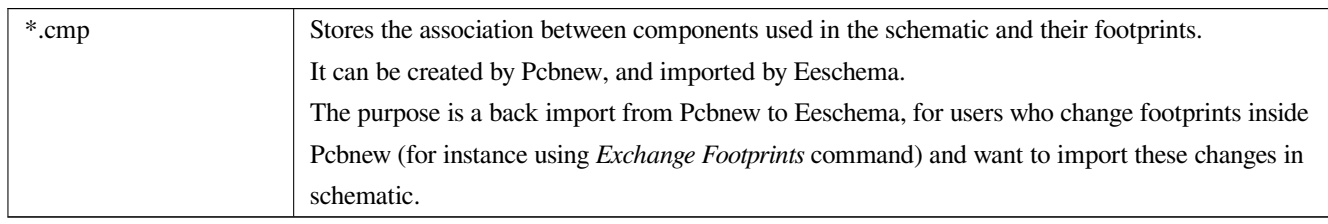

### **Другие файлы:**

Эти файлы генерируются KiCad для изготовления платы или документирования.

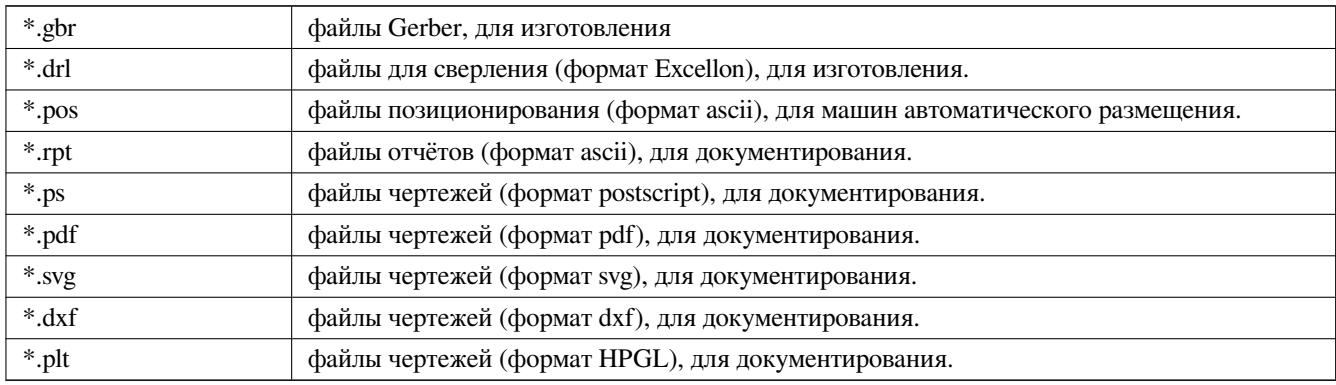

# <span id="page-7-0"></span>**Глава 1**

# **Установка и настройка**

## <span id="page-7-1"></span>**1.1 Оборудование для отображения**

Для работы Pcbnew требуется поддержка OpenGL v2.1 или новее.

## <span id="page-7-2"></span>**1.2 Инициализация настроек по умолчанию**

Файл с настройками по умолчанию *kicad.pro* находится в kicad/template. Он служит шаблоном любого нового проекта.

Если существует другой файл настройки по умолчанию с именем *fp-lib-table*, то он однократно будет использоваться для создания списка библиотек посадочных мест (иначе, этот список будет создан с нуля).

### **При необходимости, файл по умолчанию** *kicad.pro* **можно изменять; применяется, в основном, для задания списка библиотечных файлов, загружаемых в Eeschema.**

В нём также хранятся некоторые другие параметры (размер шрифта по умолчанию, толщина линий по умолчанию; в основном, параметры касаются Pcbnew).

Проверьте, что файл kicad/template/kicad.pro доступен на запись.

Запустите KiCad и загрузите проект *kicad.pro*.

Запустите Eeschema из KiCad. Измените и обновите настройки Eeschema, и особенно список библиотек, которые хотите использовать при создании новых проектов.

Запустите Pcbnew из KiCad. Измените и обновите настройки Pcbnew, и особенно список библиотек посадочных мест. Pcbnew создаст или обновит файл списка библиотек, называемый **таблицей библиотек посадочных мест**. Существует 2 списка библиотечных файлов (называемых fp-lib-table). Первый (расположен в домашнем каталоге пользователя) является общим для всех проектов. Второй, если существует (расположен в каталоге проекта), относится только к своему проекту.

## <span id="page-7-3"></span>**1.3 Инициализация некоторых параметров и инструментов**

При работе с KiCad полезно иметь текстовый редактор и программу просмотра PDF. Задайте те, которые нужно использовать.

#### Эти параметры доступны из меню «Настройки»

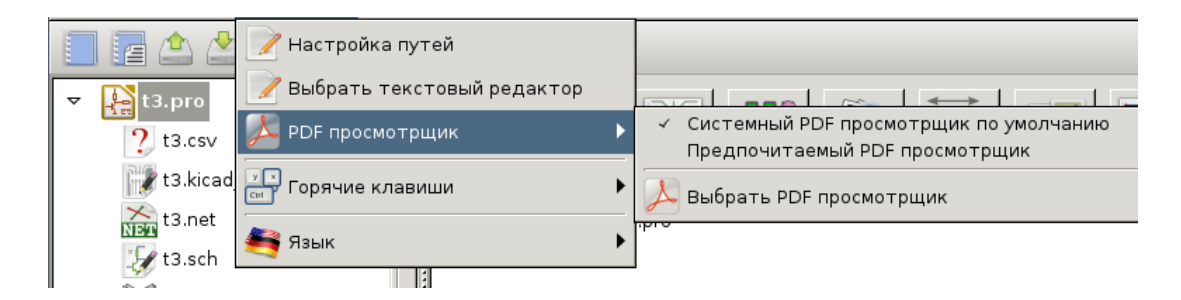

3 пункта особенно важны:

- Настройка путей
- PDF Просмотрщик
- Выбрать текстовый редактор

# <span id="page-8-0"></span>**1.4 Настройка путей**

В KiCad некоторые пути можно задать с помощью *переменных окружения*. Некоторые переменные окружения создаются самой программой KiCad и могут использоваться для задания путей (библиотек, фигур 3D и т. п.).

Это полезно, когда неизвестны абсолютные пути или они меняются. Так происходит, когда собираются «официальные» библиотеки для KiCad:

- Для путей к этим библиотекам, когда они установлены на диск.
- Для путей к файлам 3D-форм, используемых в посадочных местах.

Например, так задаётся полный путь библиотеки посадочных мест *connect.pretty*, если определена переменная окружения KISYSMOD: \${KISYSMOD}/connect.pretty

Очевидно, можно использовать обычное определение полного пути, если этот полный путь известен и никогда не изменяется.

Этот пункт позволяет задавать некоторые пути на основе переменных окружения, и добавлять собственные переменные окружения, чтобы, в случае необходимости, определить персональные пути.

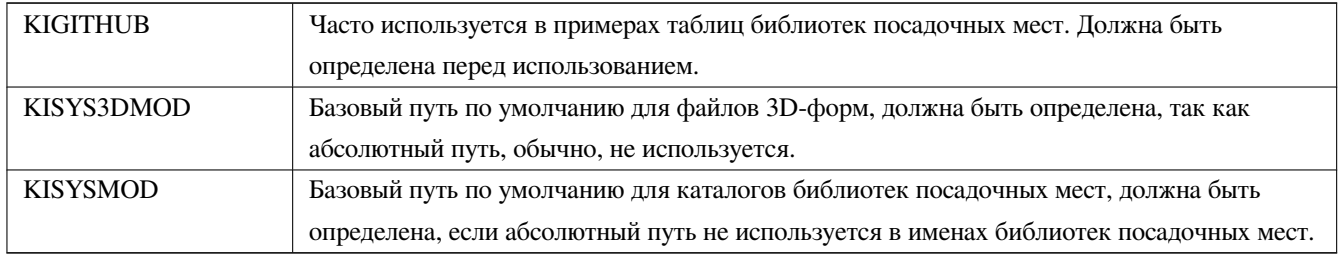

|   | Имя              | Путь                                 |          |
|---|------------------|--------------------------------------|----------|
|   | KICAD PTEMPLATES | /usr/share/kicad/template/           | Добавить |
|   | <b>KIGITHUB</b>  | https://github.com/KiCad             |          |
| з | KISYS3DMOD       | /usr/share/kicad/modules/packages3d/ | Удалить  |
|   | <b>KISYSMOD</b>  | /usr/share/kicad/modules/            |          |
|   |                  |                                      |          |
|   |                  | Справка   2 Отменить                 |          |

*Также обратите внимание, что переменная окружения*

#### • **KIPRJMOD**

**всегда** создаётся внутри KiCad и указывает на **абсолютный путь текущего проекта**.

Например, *\${KIPRJMOD}/connect.pretty* — это всегда каталог *connect.pretty* (библиотека посадочных мест pretty) *внутри каталога текущего проекта*.

• **После изменения путей лучше перезапустить KiCad, чтобы не было проблем с их обработкой.**

## <span id="page-9-0"></span>**1.5 Выбор текстового редактора**

Перед тем как использовать текстовый редактор для просмотра/правки файлов в текущем проекте, его нужно выбрать. Меню:

*Настройки/Выбрать текстовый редактор*

позволяет это сделать.

## <span id="page-9-1"></span>**1.6 Выбор программы просмотра PDF**

Из KiCad можно вызывать программу просмотра PDF по умолчанию или указать другой просмотрщик PDF.

Выберите *Настройки/PDF просмотрщик/Предпочитаемый PDF просмотрщик* для указания предпочитаемого (по умолчанию) просмотрщика PDF.

Чтобы использовать выбранный (а не системный) просмотрщик, отметьте пункт меню *Настройки/PDF просмотрщик/ Предпочитаемый PDF просмотрщик*.

В Linux программой просмотра PDF по умолчанию иногда назначается не очень удобная, поэтому обязательно щёлкните по пункту *Предпочитаемый PDF просмотрщик* после выбора подходящего PDF просмотрщика.

## <span id="page-9-2"></span>**1.7 KiCad: принципы использования**

Для управления файлами проекта KiCad: электрической схемы, разводки дорожек, вспомогательных библиотек, файлов для фото-печати, сверления и автоматического размещения компонентов, рекомендуется создавать проект следующим образом:

- **Создать рабочий каталог для проекта** (с помощью KiCad или вручную).
- **В этом каталоге с помощью KiCad создать файл проекта** (файл с расширением .pro), щёлкнув по значку «Создать новый проект» или «Создать новый проект из шаблона».

# **Внимание**

Для каждого проекта KiCad рекомендуется использовать отдельный каталог. Не ведите несколько проектов в одном каталоге.

KiCad создаёт файл с расширением .pro, в котором хранит некоторые параметры для управления проектом (например, список используемых в схеме библиотек). Имена по умолчанию для файлов схемы и дорожек платы создаются из имени проекта. То есть, если проект с именем *example.pro* создан в каталоге с именем *example*, то по умолчанию создаются следующие файлы:

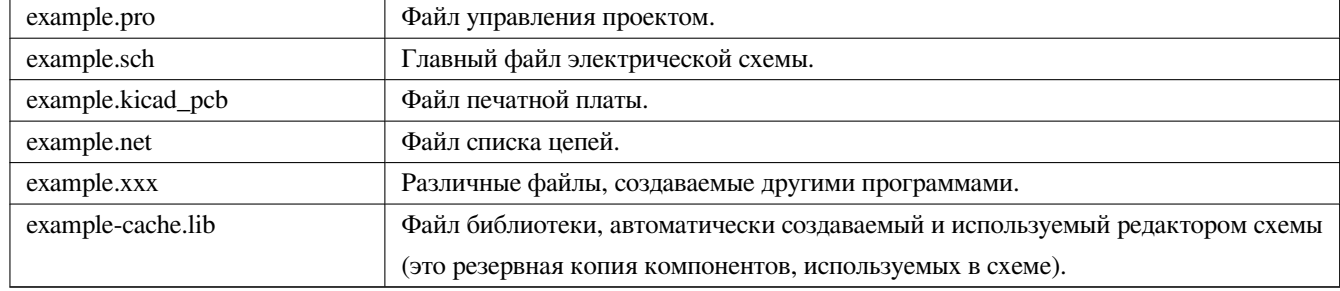

# <span id="page-11-0"></span>**Глава 2**

# **Использование менеджера KiCad**

Менеджер KiCad (файл kicad или kicad.exe) — это программа, из которой можно легко запускать другие инструменты (редакторы, просмотрщик gerber и вспомогательные инструменты) проектирования.

Запуск инструментов из менеджера KiCad имеет несколько преимуществ:

- Выполняется обмен данными между редактором электрических схем и платы.
- Выполняется обмен данными между редактором электрических схем и программой выбора посадочных мест (CvPcb).

Но при этом можно редактировать файлы только текущего проекта.

(Если эти инструменты запускаются в *автономном* режиме, то можно открыть любой файл из любого проекта, но обмен данными между инструментами приводит к странным результатам.)

## <span id="page-11-1"></span>**2.1 Главное окно**

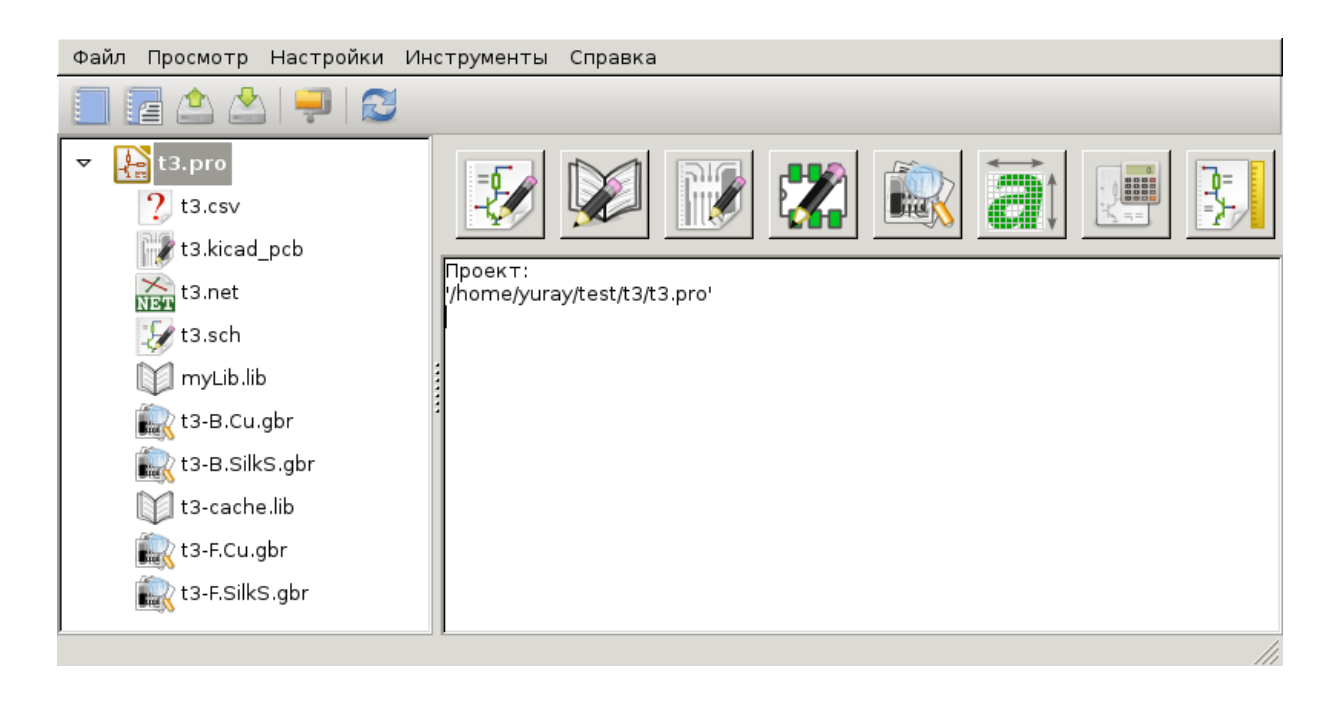

Главное окно KiCad состоит из дерева проекта, панели запуска различных программных инструментов и области сообщений. Из меню и панели инструментов можно создавать, читать и сохранять файлы проекта.

## <span id="page-12-0"></span>**2.2 Панель запуска инструментов**

KiCad позволяет автономно запускать все программы, имеющиеся в комплекте.

Панель запуска состоит из 8 значков, которые соответствуют следующим командам (с 1 по 8, слева направо):

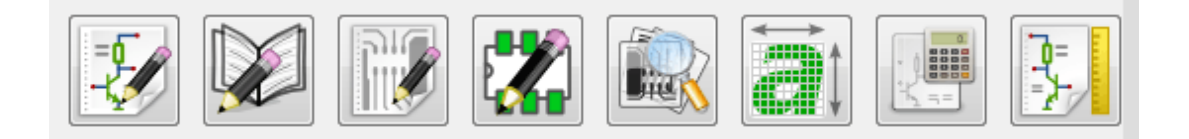

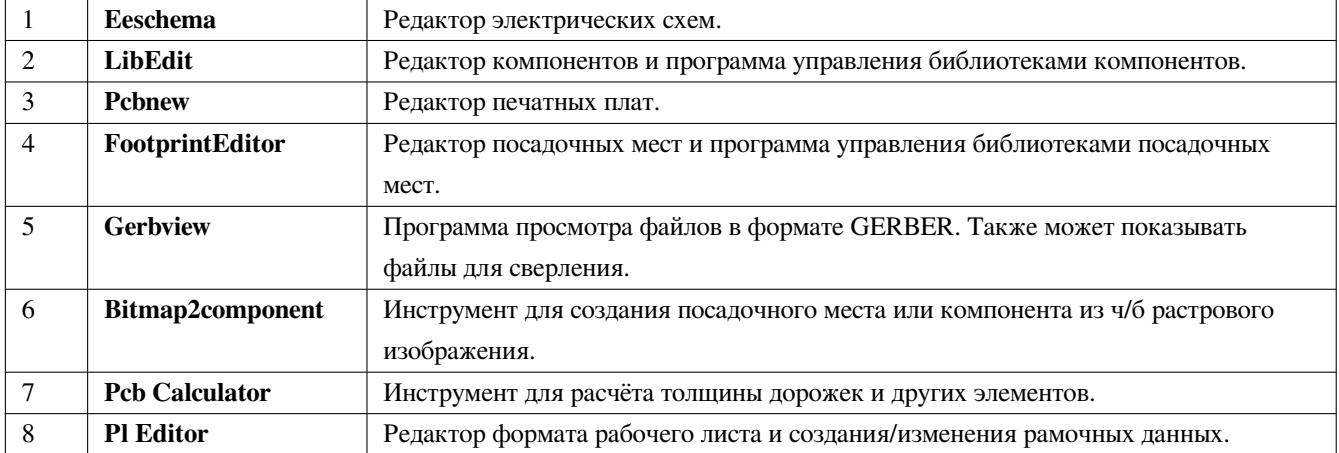

# <span id="page-12-1"></span>**2.3 Дерево проекта**

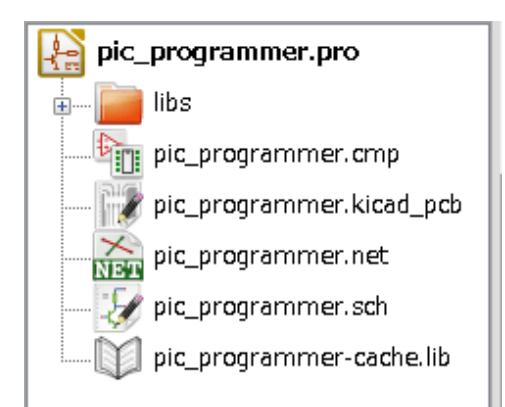

- Двойной щелчок по файлу со значком Eeschema запускает редактор электрических схем, который открывает файл pic\_programmer.sch.
- Двойной щелчок по файлу со значком Pcbnew запускает редактор печатных плат, который открывает файл pic\_programmer.kicad\_pcb.
- Правый щелчок по любому из файлов в дереве проекта вызывает меню обычных действий с файлом.

# <span id="page-13-0"></span>**2.4 Верхняя панель инструментов**

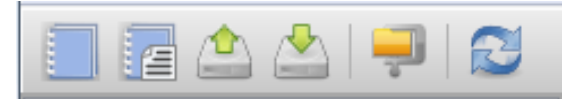

Верхняя панель инструментов KiCad позволяет выполнять некоторые простые файловые операции (слева направо).

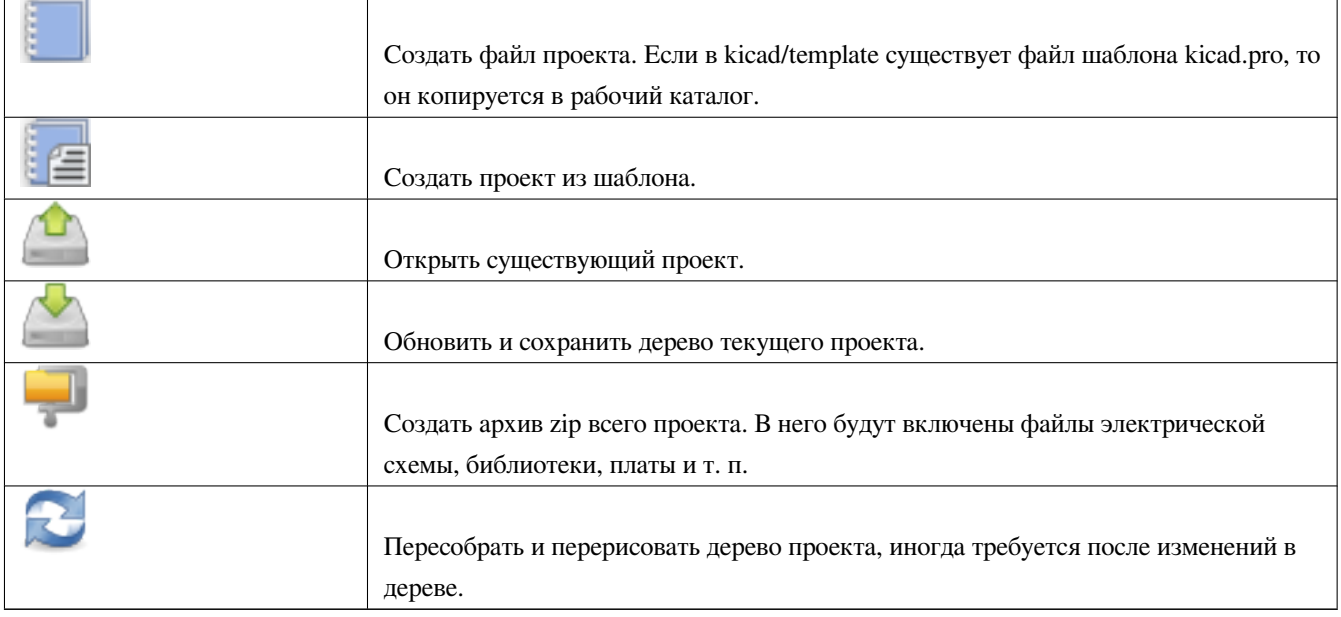

# <span id="page-14-0"></span>**Глава 3**

# **Использование шаблонов**

## <span id="page-14-1"></span>**3.1 Определения**

Шаблон — это каталог с файлами, который включает каталог метаданных.

Системное имя шаблона (SYSNAME) — это имя каталога, в котором хранятся файлы шаблона. Каталог метаданных (METADIR) содержит готовые файлы с информацией о шаблоне.

При создании проекта из шаблона все файлы и каталоги в шаблоне копируются в путь нового проекта, за исключением METADIR.

Во всех именах файлов и каталогов, которые начинаются с SYSNAME, SYSNAME будет заменено на имя нового проекта (расширения файлов не учитываются).

## <span id="page-14-2"></span>**3.2 Шаблоны**

Шаблоны облегчают создание проектов, имеющих общие свойства, например габариты платы, расположение разъёмов, электрические элементы, правила разработки и т. д.

### <span id="page-14-3"></span>**3.2.1 Метаданные**

В METADIR шаблона должны содержаться необходимые файлы, и могут содержаться любые необязательные файлы.

## <span id="page-14-4"></span>**3.2.2 Обязательные файлы:**

#### **meta/info.html**

Содержит информацию о шаблоне в формате html, по которой пользователь может понять подходит ли он для нового проекта. В теге <title> задаётся реальное имя шаблона, которое показывается пользователю при выборе шаблона.

Использование html позволяет вставить в этот документ изображения.

При создании этого документа используйте только основной набор тегов языка HTML.

### <span id="page-15-0"></span>**3.2.3 Необязательные файлы:**

#### **meta/icon.png**

Файл значка 64 x 64 пикселя в формате PNG, который используется как нажимаемый значок в окне выбора шаблона.

### <span id="page-15-1"></span>**3.2.4 Пример:**

Вот пример шаблона для платы raspberrypi-gpio:

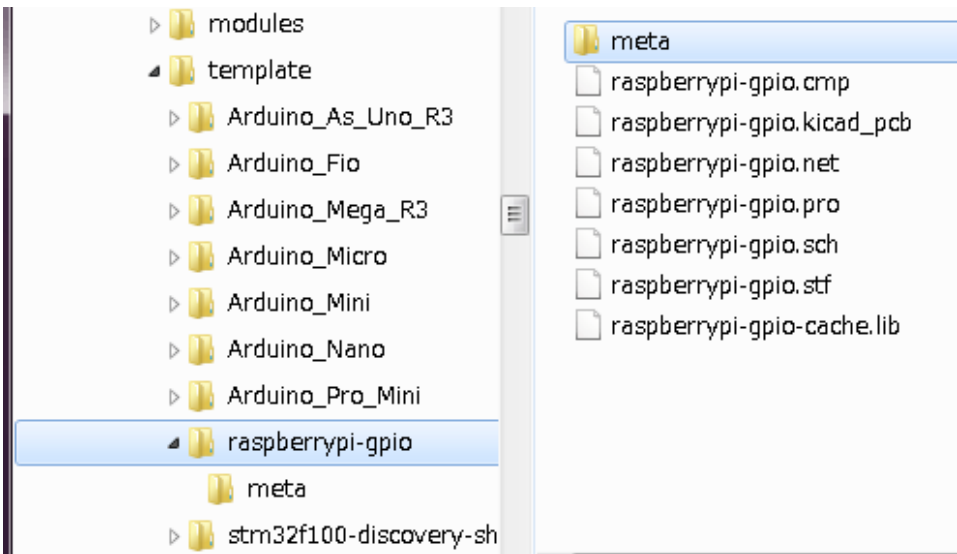

### И метаданные:

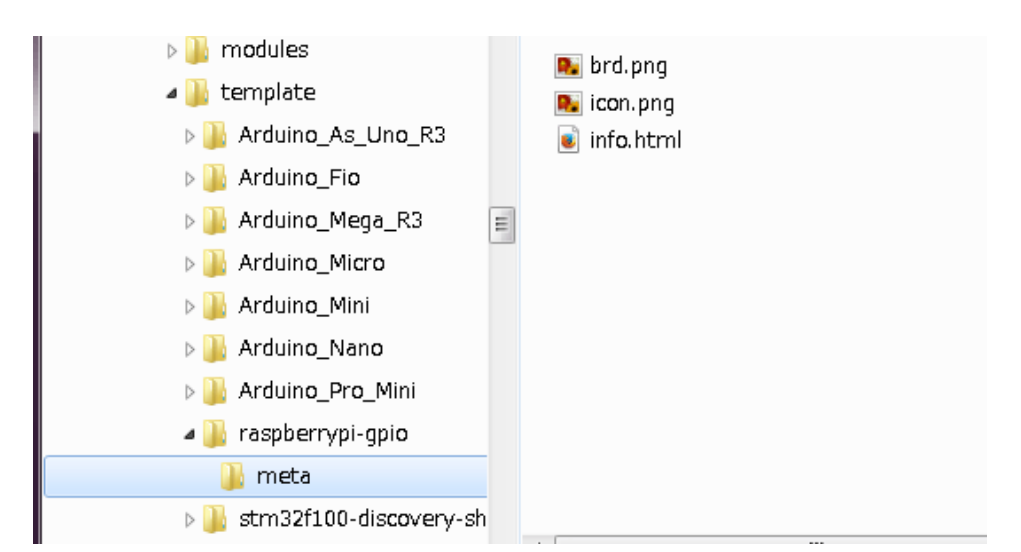

#### Файл brd.png является необязательным.

Вот пример файла info.html:

```
<!DOCTYPE HTML PUBLIC "-//W3C//DTD HTML 4.0 Transitional//EN">
<HTML>
<HEAD>
```

```
<META HTTP-EQUIV="CONTENT-TYPE" CONTENT="text/html;
charset=windows-1252">
<TITLE>Raspberry Pi - Expansion Board</TITLE>
<META NAME="GENERATOR" CONTENT="LibreOffice 3.6 (Windows)">
<META NAME="CREATED" CONTENT="0;0">
<META NAME="CHANGED" CONTENT="20121015;19015295">
\langle/HEAD>
<BODY LANG="fr-FR" DIR="LTR">
<P>This project template is the basis of an expansion board for the
<A HREF="http://www.raspberrypi.org/" TARGET="blank">Raspberry Pi $25
ARM board.</A> <BR><BR>This base project includes a PCB edge defined
as the same size as the Raspberry-Pi PCB with the connectors placed
correctly to align the two boards. All IO present on the Raspberry-Pi
board is connected to the project through the 0.1" expansion
headers. <BR><BR>The board outline looks like the following:
\langle/P>
<P><IMG SRC="brd.png" NAME="brd" ALIGN=BOTTOM WIDTH=680 HEIGHT=378
BORDER=0><BR><BR><BR><BR>
\langle/P><P>(c)2012 Brian Sidebotham<BR>(c)2012 KiCad Developers</P>
</BODY>
</HTML>
```
## **3.2.5 Эксплуатация**

В меню KiCad «Файл» «Новый проект» есть два пункта:

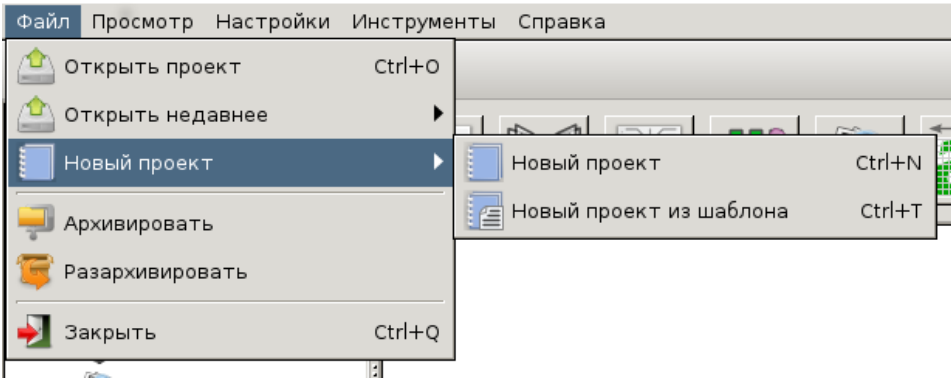

- **Новый проект** Создаёт пустой проект, копируется только template/kicad.pro в текущий каталог.
- **Новый проект из шаблона** Открывает окно выбора шаблона. Оно предоставляет собой список значков и окно отображения. Однократным щелчком по значку шаблона происходит загрузка файла info.html метаданных шаблона и показ его в окне отображения. Щелчком по кнопке «OK» запускается процесс создания нового проекта. Шаблон будет скопирован в расположение нового проекта (за исключением METADIR, как упоминалось ранее) и все файлы, подпадающие под правила замены, будут переименованы в соответствии с новым именем проекта.

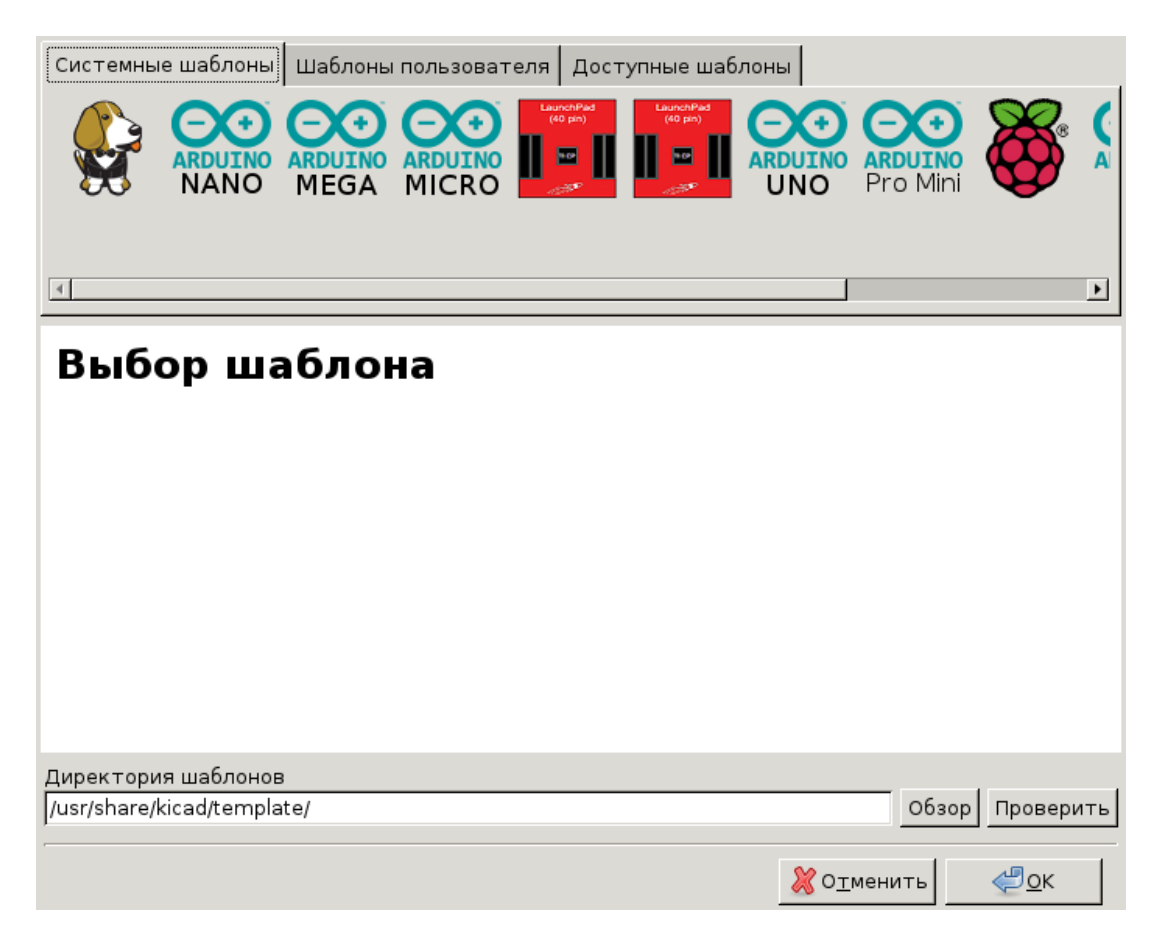

После выбора шаблона:

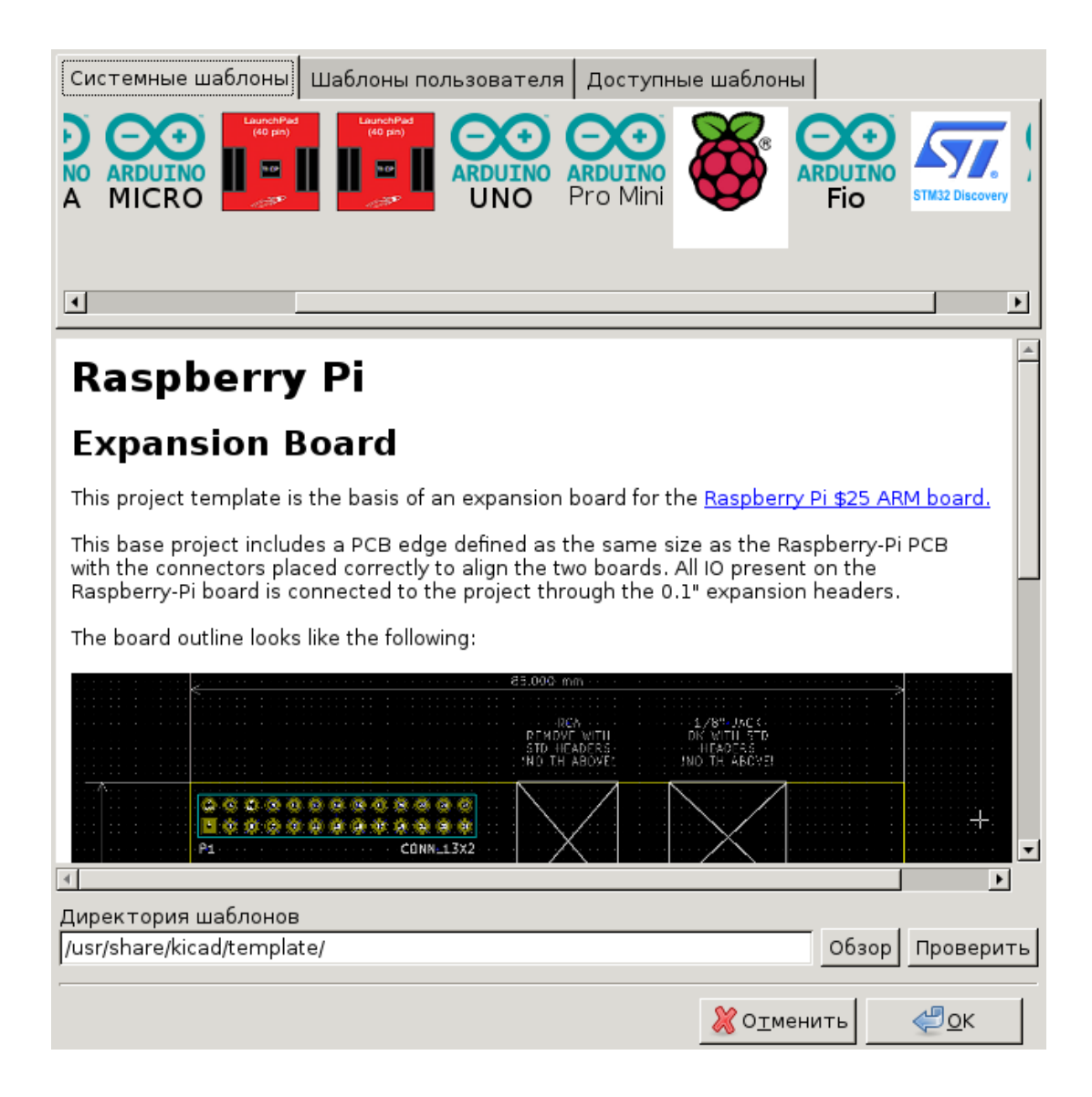

## **3.2.6 Местонахождение шаблонов:**

Список доступных шаблонов формируется из следующих источников:

- Системные шаблоны: <kicad bin dir>/../share/template/
- Пользовательские шаблоны:
	- **–** on Unix: ~/kicad/templates/
	- **–** on Windows: C:\Documents and Settings\username\My Documents\kicad\templates
	- **–** on Mac: ~/Documents/kicad/templates/
- Если установлена переменная окружения KICAD\_PTEMPLATES, то появляется третья вкладка «Переносимые шаблоны», которая содержит список шаблонов, найденных в пути KICAD\_PTEMPLATES.